# Treasure Hunt App and Engine

PROJECT DESIGN

Laszlo Malina C00157639

# Table of Contents

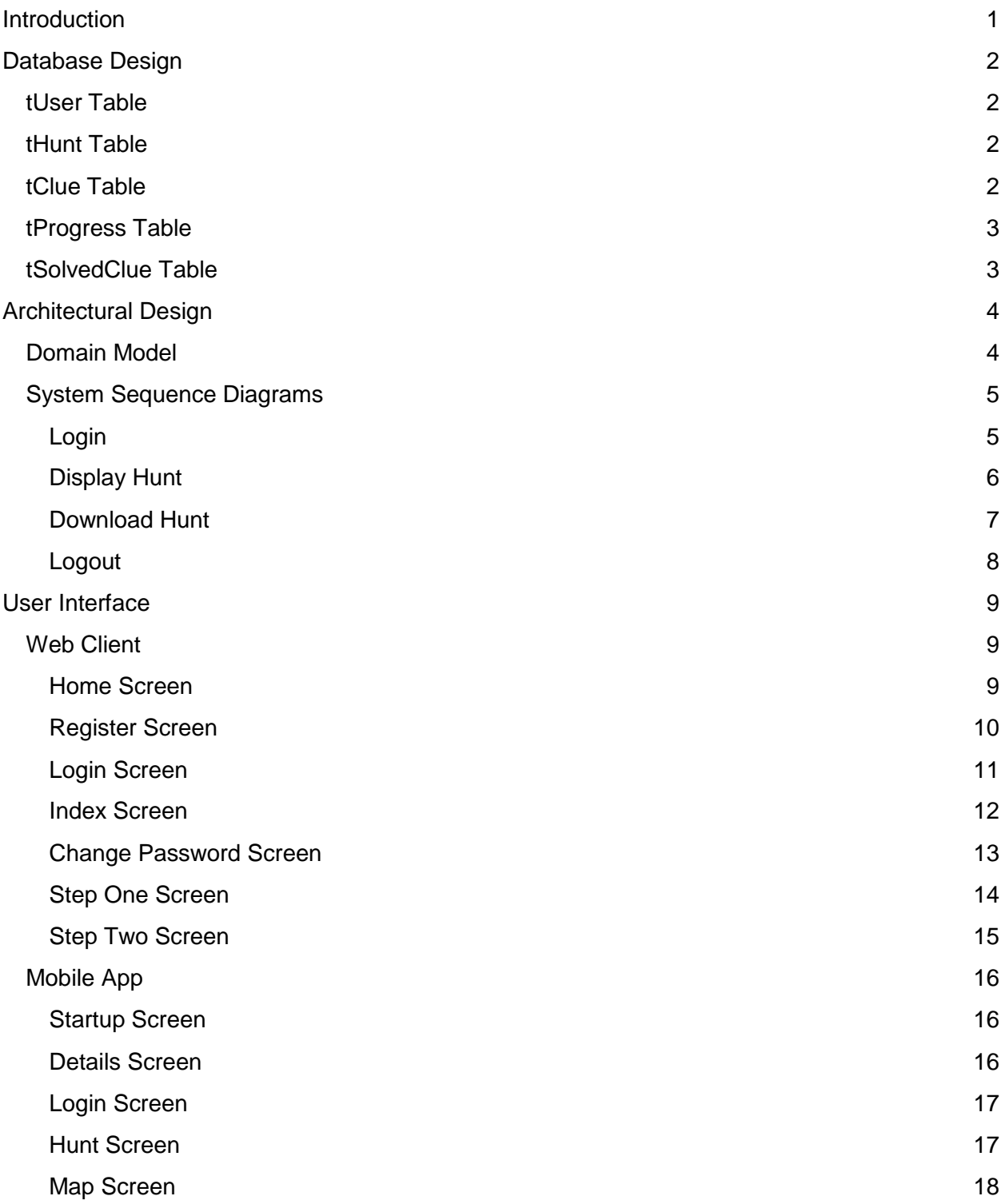

## <span id="page-2-0"></span>Introduction

In this document I provide the design of the database, the architectural design and the user interface design for the web client and the mobile app.

## <span id="page-3-0"></span>Database Design

The database design section shows what are the structures of the tables and what information are they are holding.

## <span id="page-3-1"></span>**tUser Table**

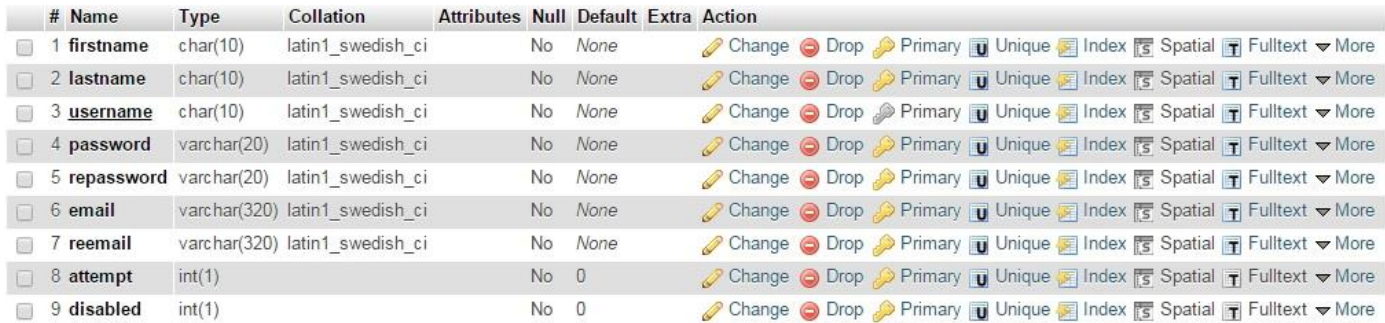

This table holds the information for all the registered users. The primary key is the username in this case.

## <span id="page-3-2"></span>**tHunt Table**

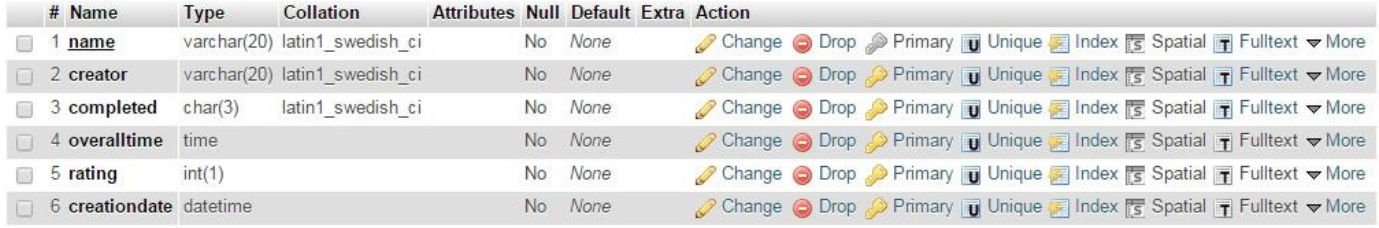

This table holds the information for all the created treasure hunts The primary key is the name in this case.

## <span id="page-3-3"></span>**tClue Table**

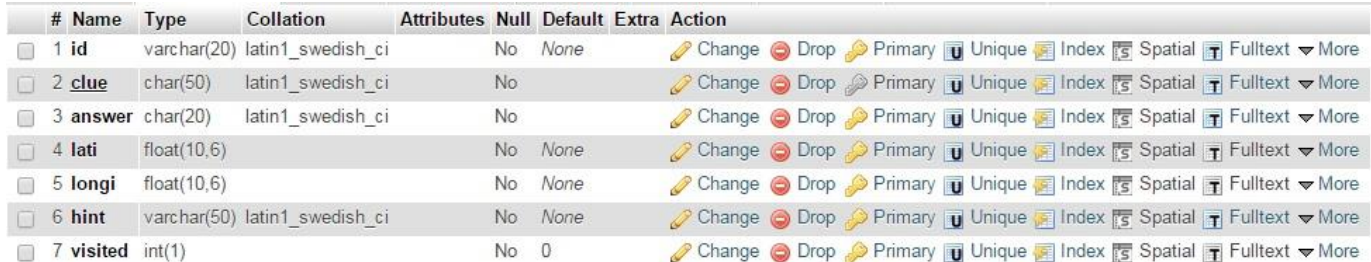

This table holds the information for all the clues created for the treasure hunts. The id determines that which clue belongs to which hunt. The primary key is the clue in this case.

## <span id="page-4-0"></span>**tProgress Table**

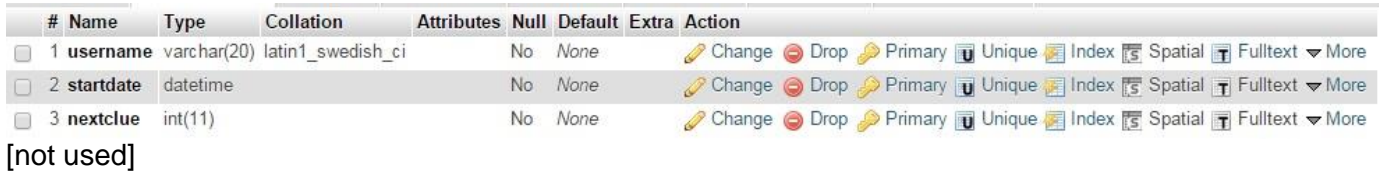

This table should hold the information for the users their progress in the treasure hunt and their start date.No primary key.

## <span id="page-4-1"></span>**tSolvedClue Table**

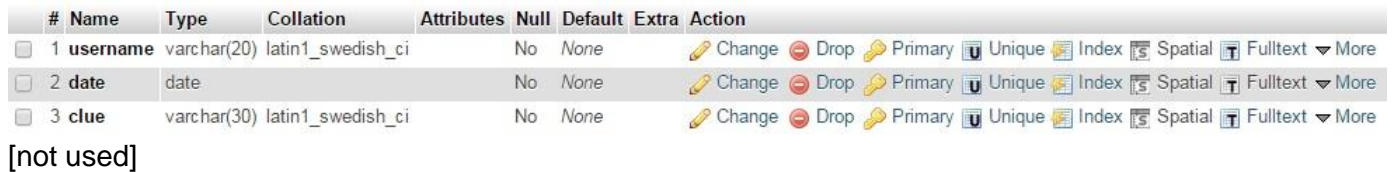

This table should hold the information for the user their solved clues and the date when they are solved. No primary key.

# <span id="page-5-0"></span>Architectural Design

## <span id="page-5-1"></span>**Domain Model**

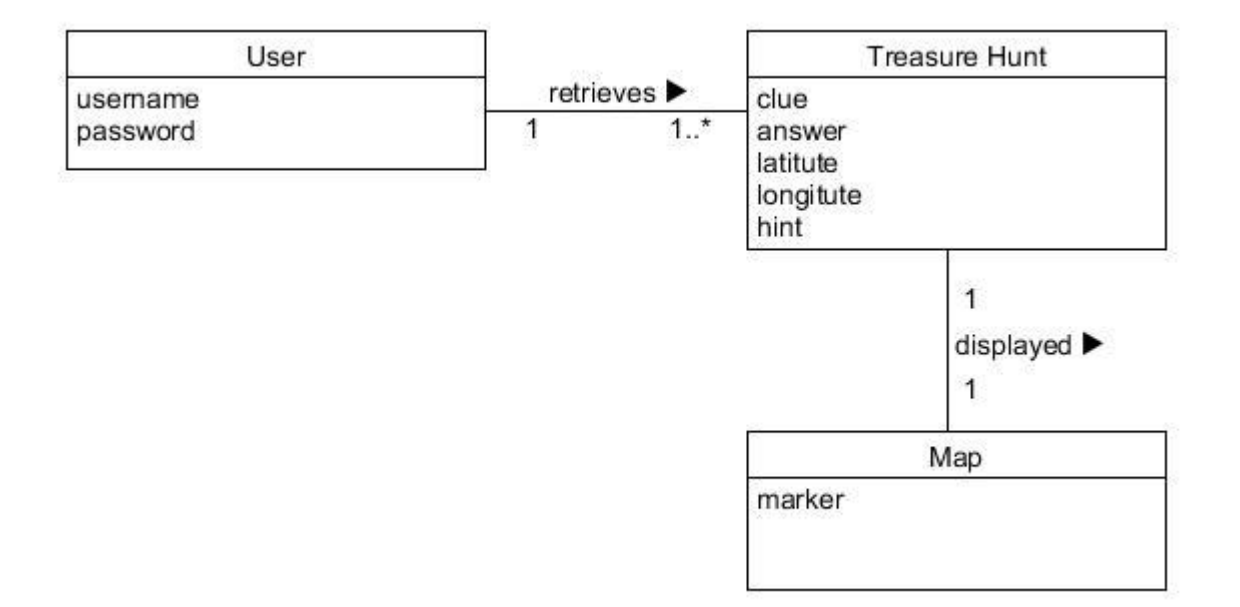

# <span id="page-6-0"></span>System Sequence Diagrams

<span id="page-6-1"></span>Login

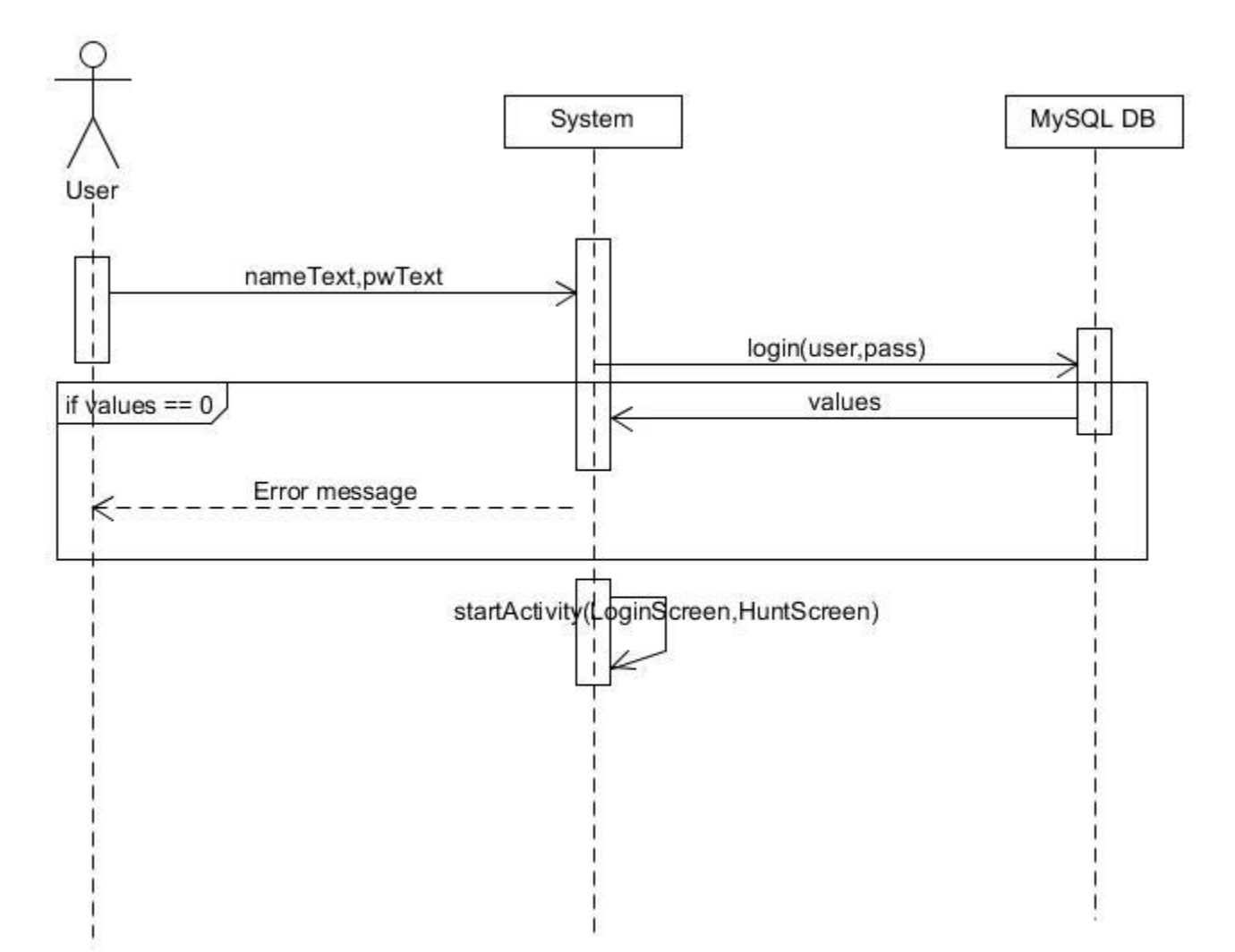

<span id="page-7-0"></span>**Display Hunt** 

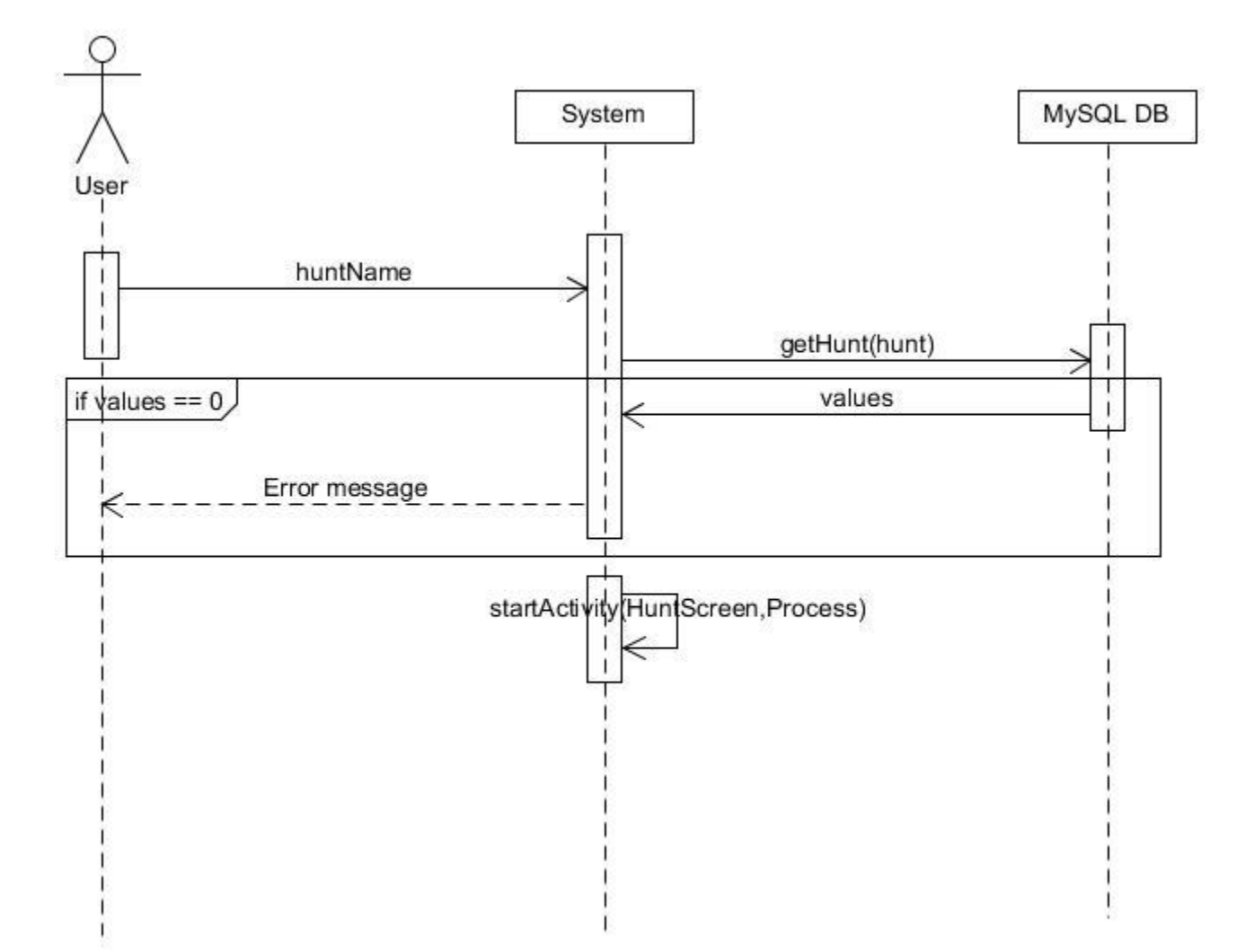

## <span id="page-8-0"></span>**Download Hunt**

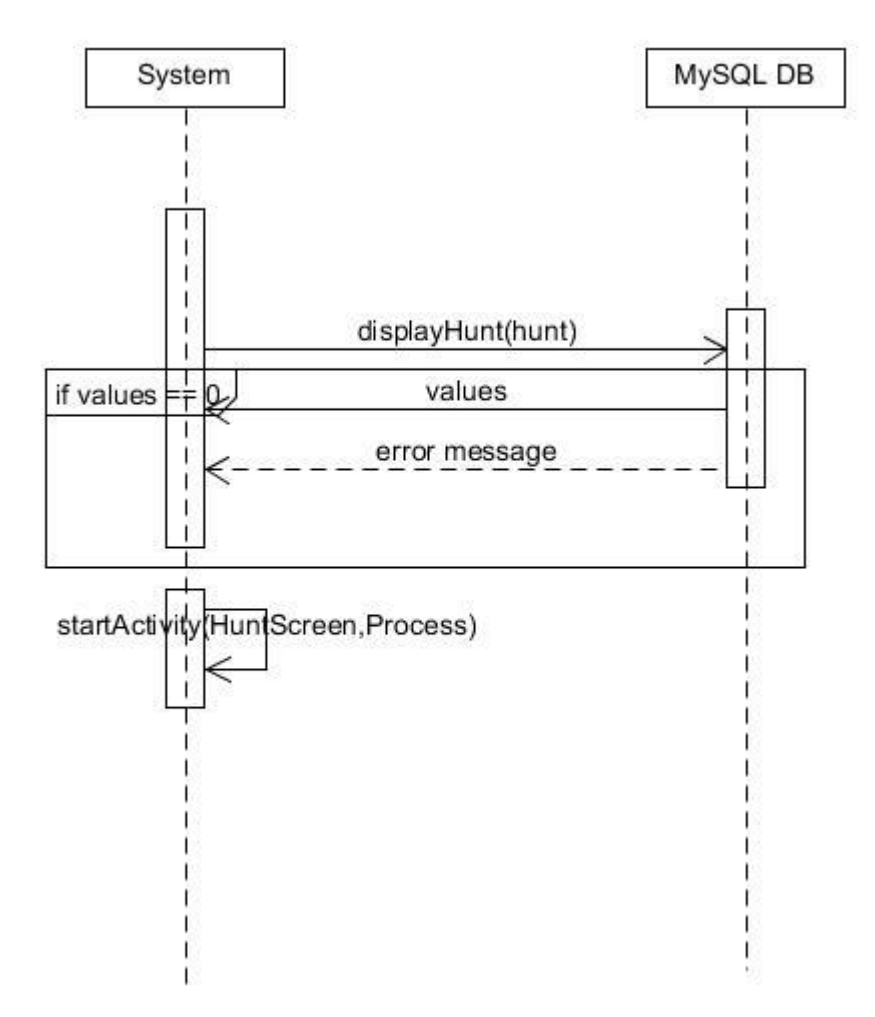

<span id="page-9-0"></span>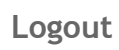

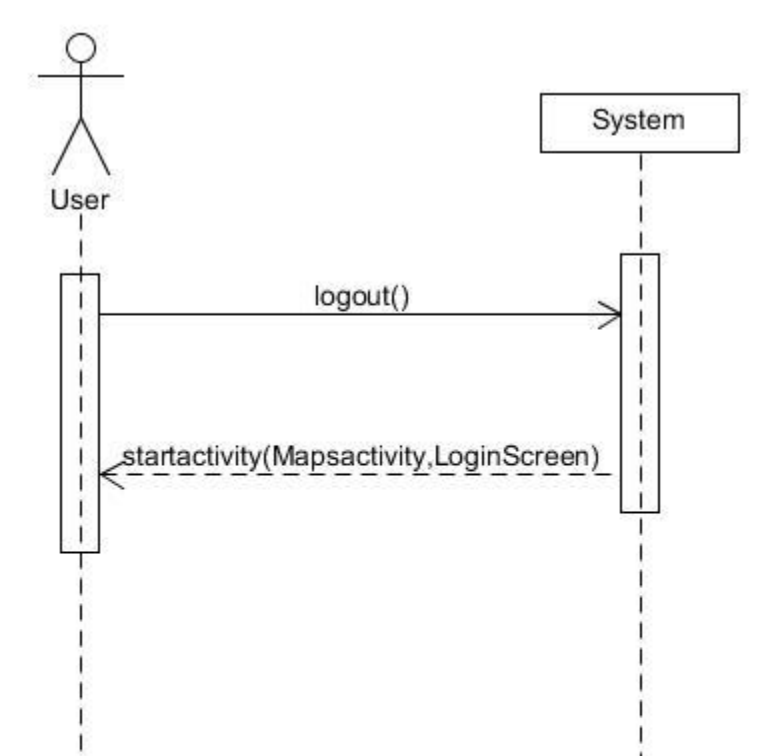

## <span id="page-10-0"></span>User Interface

## <span id="page-10-1"></span>**Web Client**

The following screenshots and details show the design of the mobile application.

<span id="page-10-2"></span>**Home Screen**

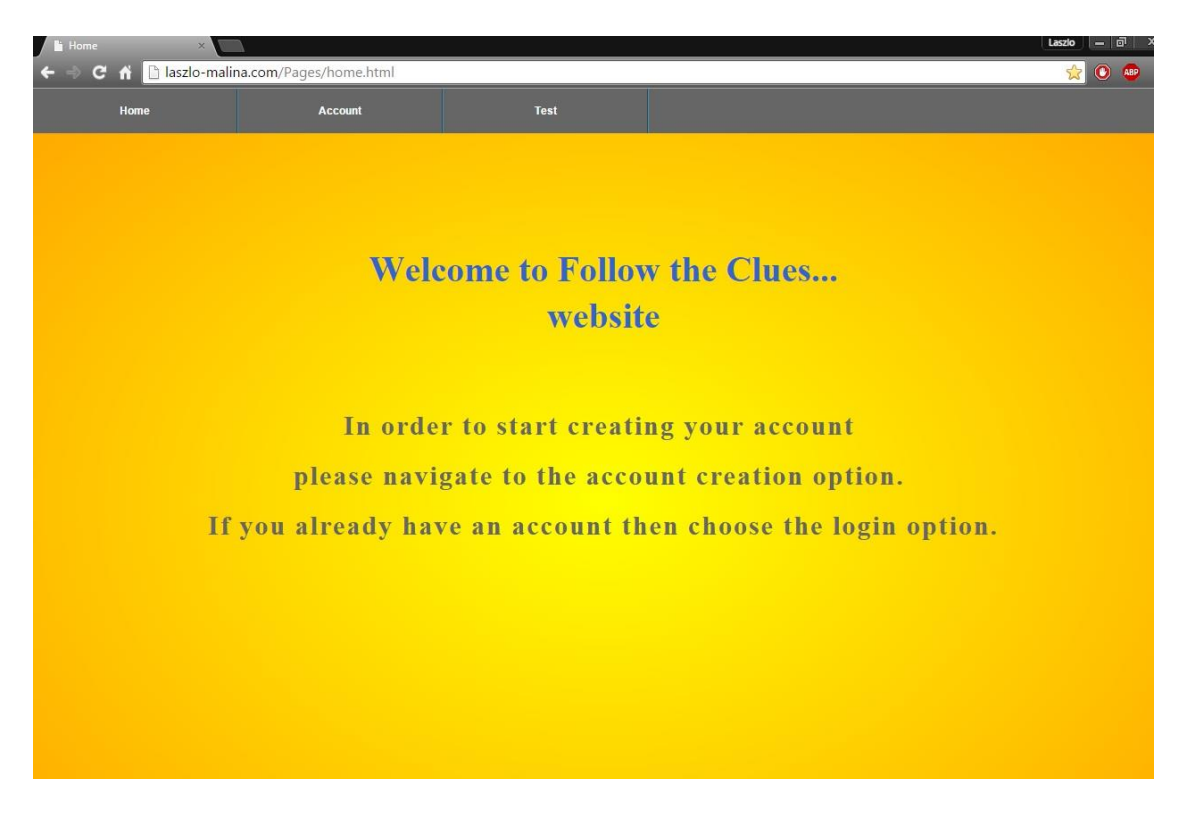

The following screen is presented when the home screen of the web client is opened by the user.

## <span id="page-11-0"></span>**Register Screen**

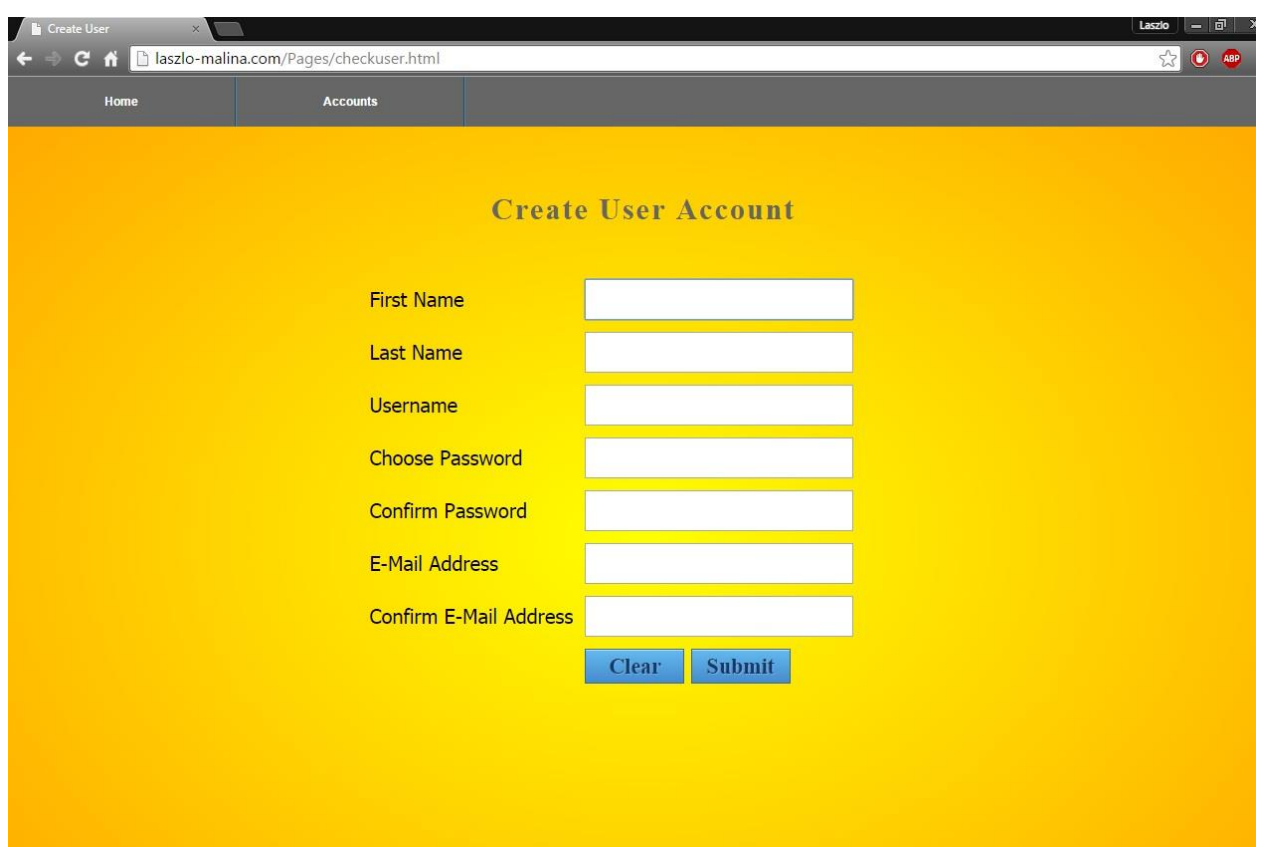

This screen will load when the user chooses create account option under the Account tab.. On this screen the user enters their information in order to complete the registration process.

### <span id="page-12-0"></span>**Login Screen**

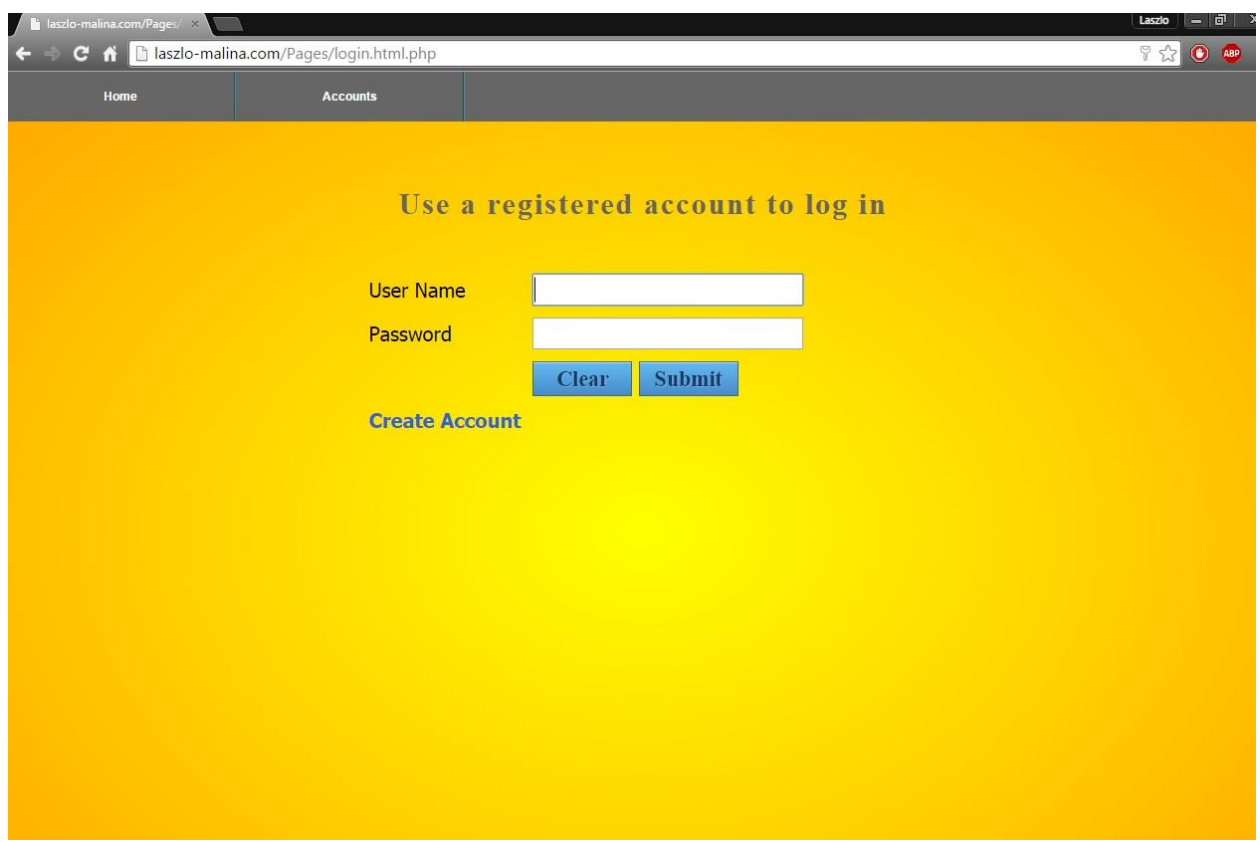

This screen will load when the user successfully completed the register screen activities or they did not , they can choose the option to login. They have to provide the correct username and password for their account in order to proceed. If they don't have an account they can create one now using the link or the accounts tab.

## <span id="page-13-0"></span>**Index Screen**

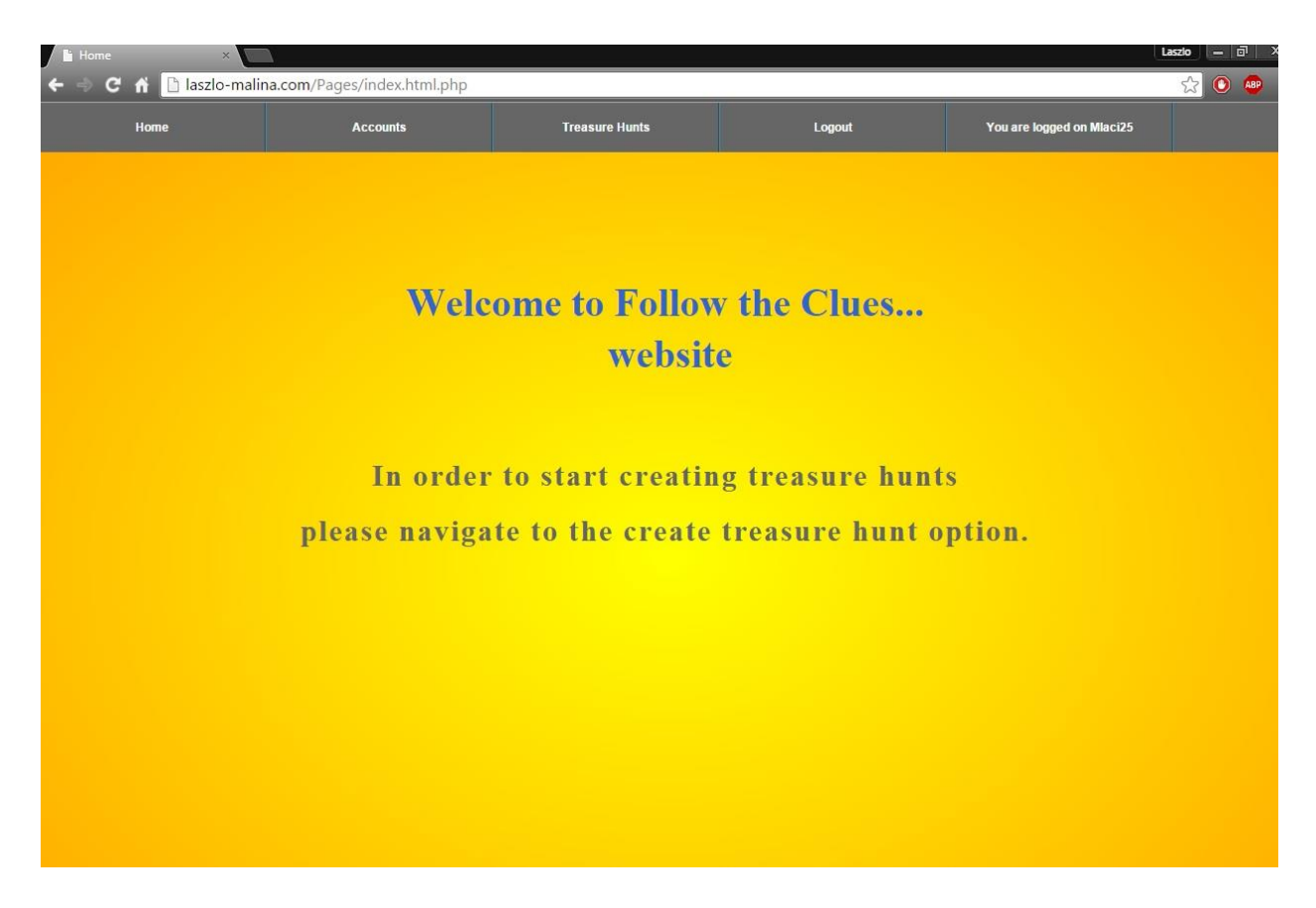

This screen will load and become the new home page once the user performed a successful login.

## <span id="page-14-0"></span>**Change Password Screen**

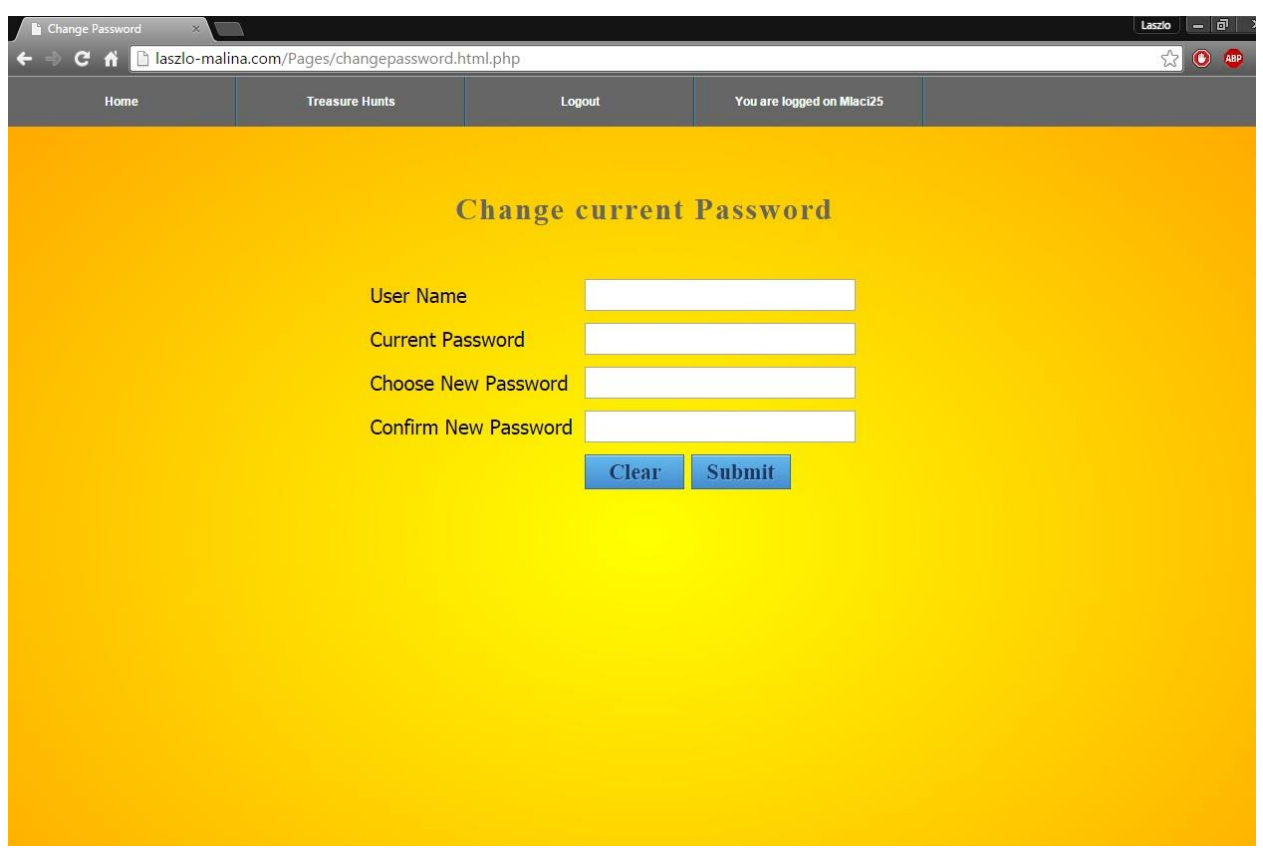

This screen will load when the user chooses to change their password on the accounts tab. Once they enter the correct information they will have a new password.

### <span id="page-15-0"></span>**Step One Screen**

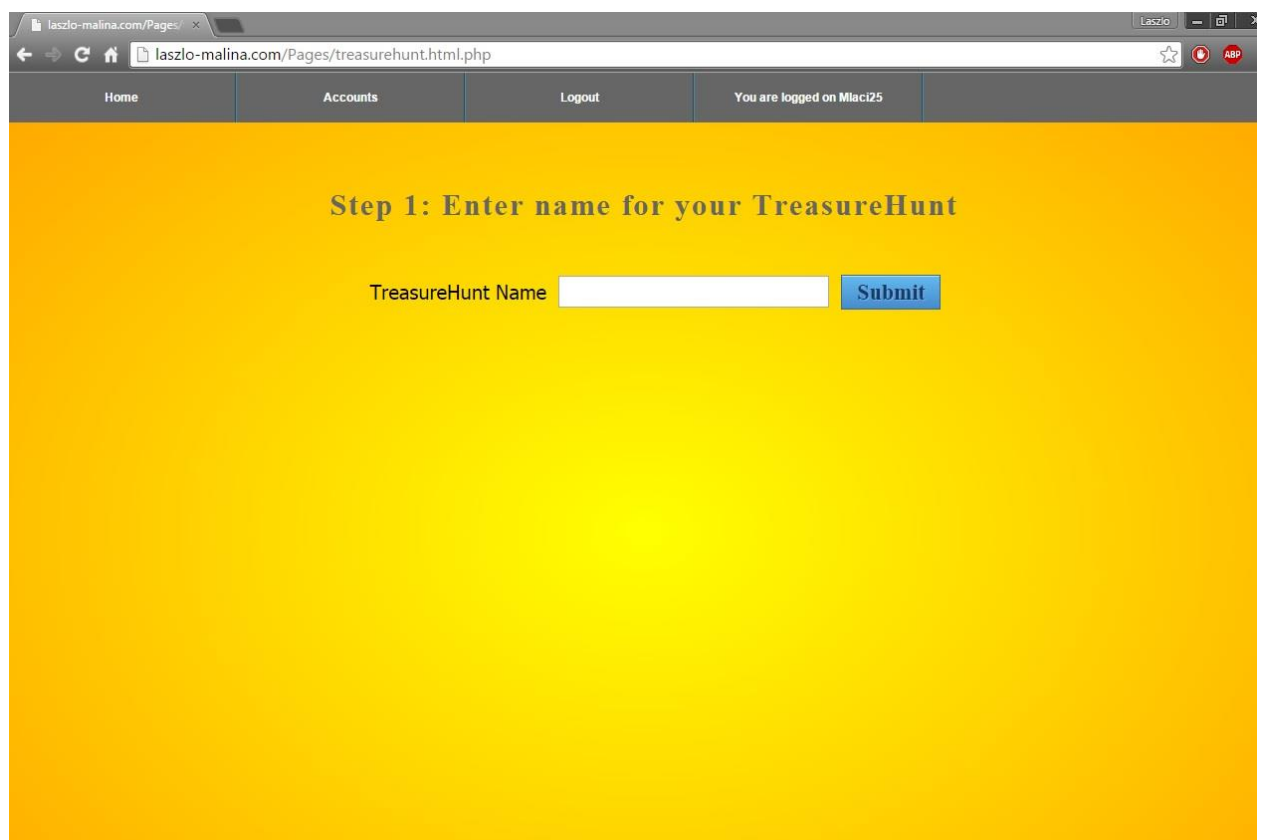

This screen will load when the user chooses the create treasure hunt option under treasure hunts tab. They will have to enter the desired treasure hunt name and if its valid they can proceed.

## <span id="page-16-0"></span>**Step Two Screen**

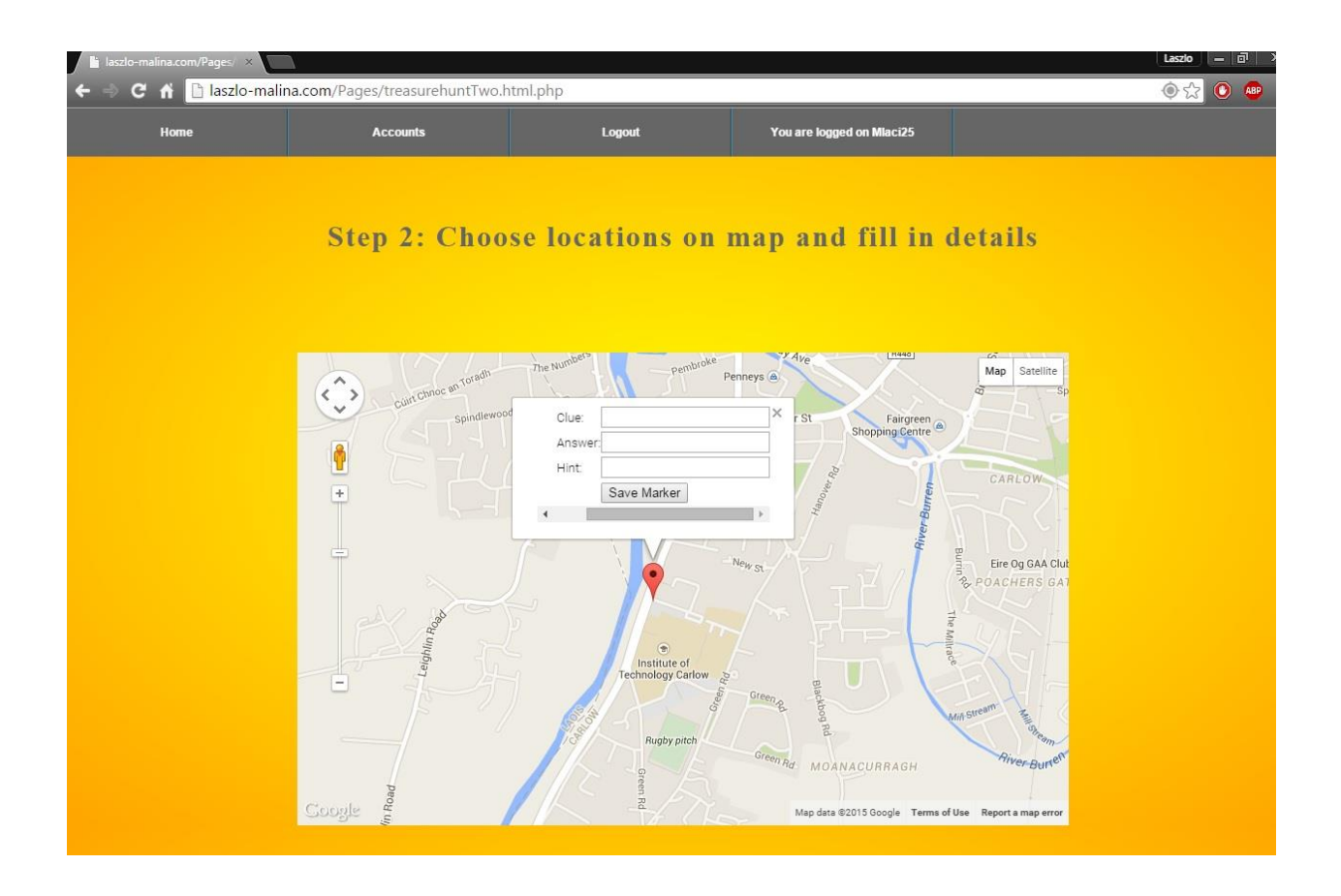

This screen will load once the user successfully completed the Step one screen correctly. When the user chooses a location they need to enter a clue and an answer. The hint is optional. Once they have done that they can save marker. Then the user can add as many markers as they like. When they want leave they can choose to log out or choose another option using the tabs.

## <span id="page-17-0"></span>**Mobile App**

The following screenshots and details show the design of the mobile application.

<span id="page-17-1"></span>**Startup Screen**

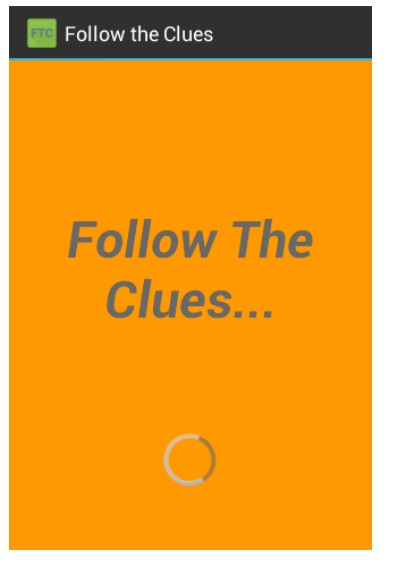

When the application is launched this is the screen that will start first.

<span id="page-17-2"></span>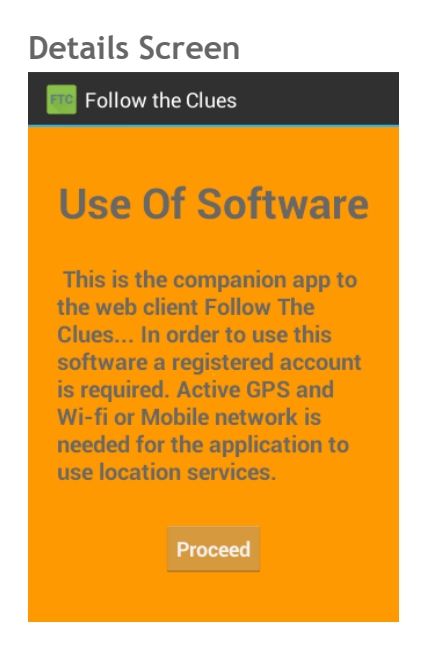

The startup screen loads the requirements for the app

#### <span id="page-18-0"></span>**Login Screen**

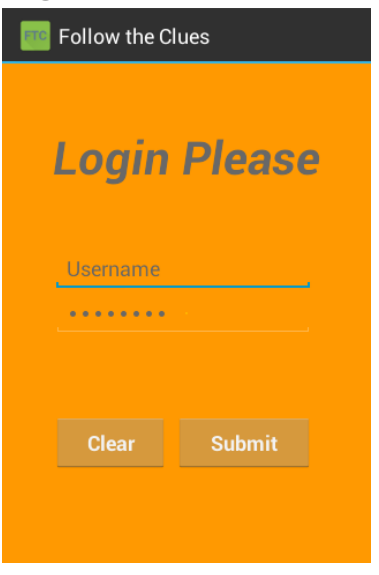

The login screen is loaded after the user proceeds from the details screen.The user needs to put in their username and password to proceed.

#### <span id="page-18-1"></span>**Hunt Screen**

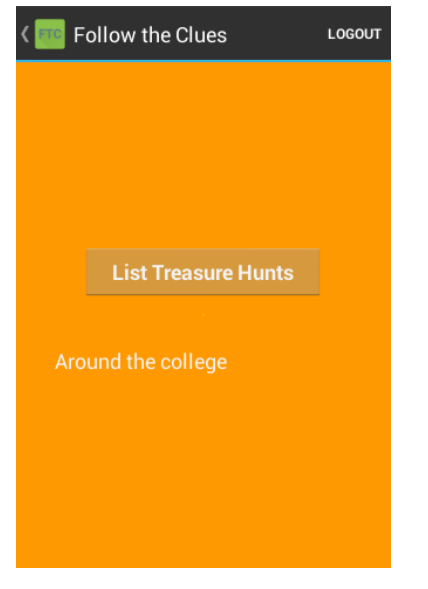

The hunt screen is loaded after a successful login. The user can get the current treasure hunt list by clicking the button.

#### <span id="page-19-0"></span>**Map Screen**

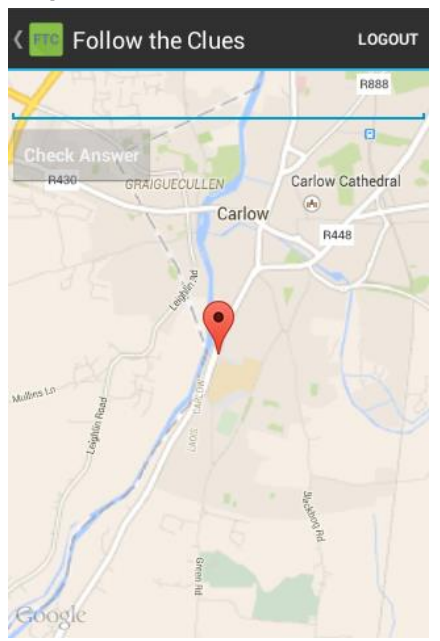

The maps screen is displayed to the user with the first location of the selected treasure hunt. After the user clicks the marker they reveal the clue and the hint.

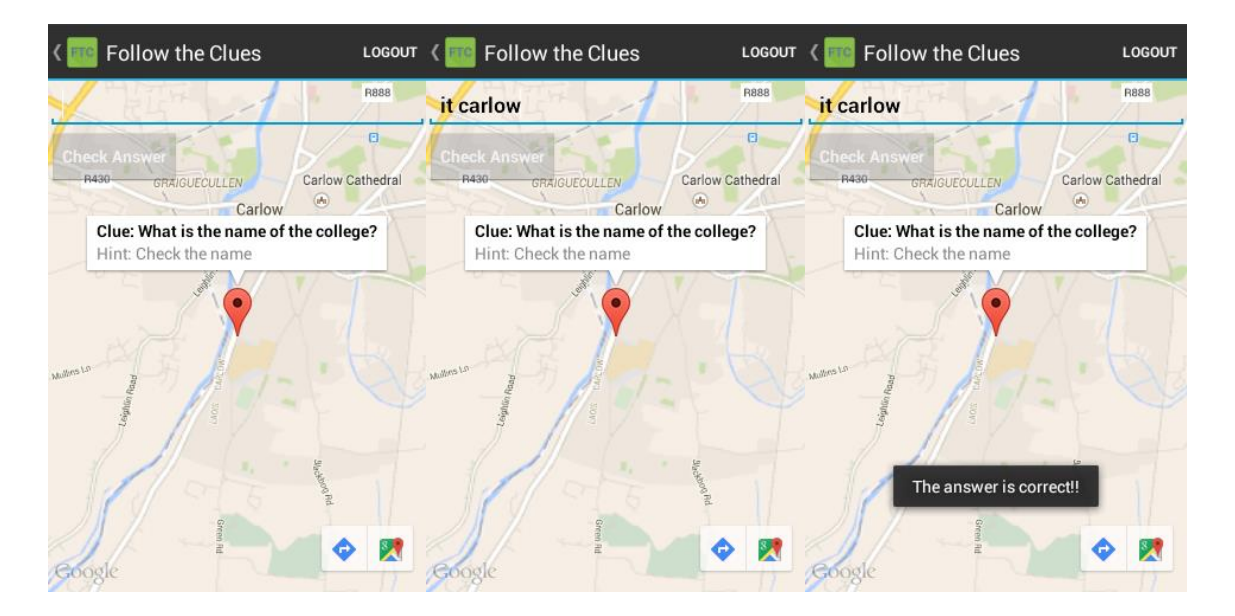

When the enters the answer for the first clue and then it clicks the button the answer is being checked. If the correct answer is inputted then the next clue is presented and so on until there are no more clues.